25<sup>th</sup> February 2021

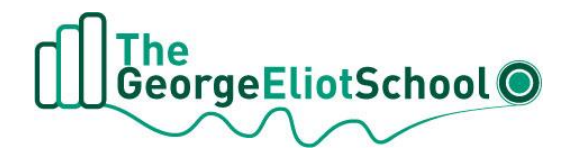

# Dear Parents/Carers

# **Coffee Mornings**

Coffee Morning will be available every week Mondays 11am-1pm and Thursdays 9am – 11am. This is an opportunity for all parents to book a 10 minute appointment with one of the school's Senior Leadership Team to discuss any questions or ideas you have. Following the positive feedback from our Parent Meeting Days we will being introducing our new Coffee Mornings using SchoolCloud too.

When you book an appointment you will see all four staff names but only one will be in your meeting.

- Monday 11am-12pm Mrs Dee Stanton Vice Principal
- Monday 12pm-1pm Miss Lorraine Taylor Vice Principal
- Thursday 9am-10am Mrs Homeira Zakary Principal
- Thursday 10am-11am Mr Craig Bonny-Meekings Assistant Principal

Please visit<https://georgeeliot.schoolcloud.co.uk/> to book your appointments. There is a guide to booking appointments on SchoolCloud at the end of this letter. There is a video link below the guide on how to attend your appointments on the day too.

The booking system for making appointments will be open from 4pm on Friday 26<sup>th</sup> February and appointments can be made from now until the end of the Spring Term.

If you have any questions or need any support please email [lorraine.taylor@midlandat.co.uk.](mailto:lorraine.taylor@midlandat.co.uk)

Yours sincerely

L Taylor

Miss L Taylor Vice Principal

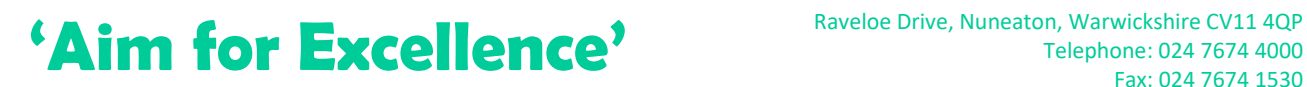

Telephone: 024 7674 4000 Fax: 024 7674 1530

**TheMidland AcademiesTrusto** 

Company Registered Number – 07191874 Hinckley Road, Nuneaton CV11 6BH

Email: info@george-eliot.warwickshire.sch.uk www.george-eliot.warwickshire.sch.uk

# **Parents' Guide for Booking Appointments**

Browse to https://georgeeliot.schoolcloud.co.uk/

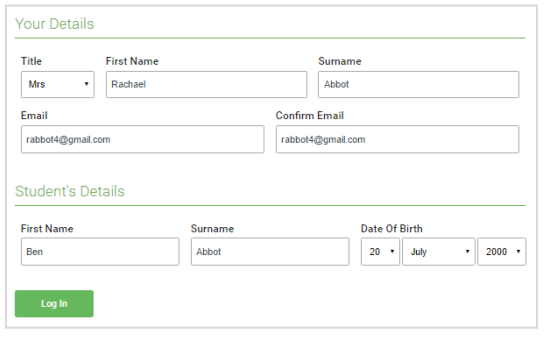

#### Step 1: Login

Fill out the details on the page then click the *Log In* button.

A confirmation of your appointments will be sent to the email address you provide.

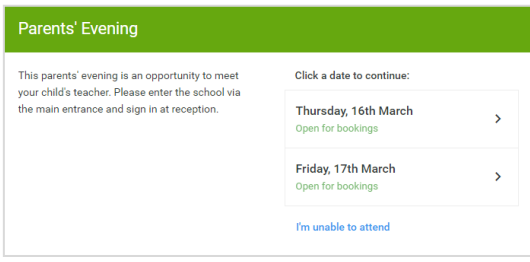

#### Step 2: Select Parents' Evening Click on the date you wish to book.

Unable to make all of the dates listed? Click *I'm unable to attend*.

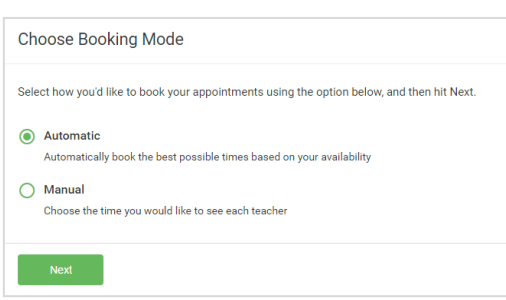

If there is a teacher you do not wish to see, please untick them before you continue

 $\blacksquare$  Mrs A Wheeler

**Choose Teachers** 

ntinue to Book Appoint

**Ben Abbot**  $\sqrt{ }$  Mr J Brown

# Step 3: Select Booking Mode

Choose *Automatic* if you'd like the system to suggest the shortest possible appointment schedule based on the times you're available to attend. To pick the times to book with each teacher, choose *Manual*. Then press *Next*.

We recommend choosing the automatic booking mode when browsing on a mobile device.

#### Step 4: Choose Teachers

If you chose the automatic booking mode, drag the sliders at the top of the screen to indicate the earliest and latest you can attend.

Select the teachers you'd like to book appointments with. A green tick indicates they're selected. To de-select, click on their name.

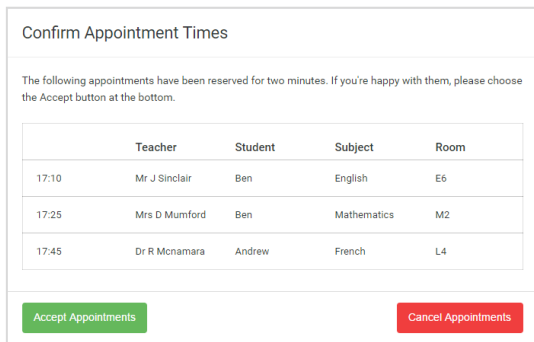

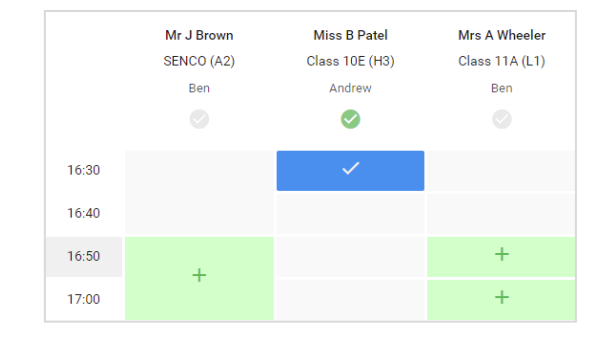

## Step 5a (Automatic): Book Appointments

If you chose the automatic booking mode, you'll see provisional appointments which are held for 2 minutes. To keep them, choose Accept at the bottom left.

If it wasn't possible to book every selected teacher during the times you are able to attend, you can either adjust the teachers you wish to meet with and try again, or switch to manual booking mode (Step 5b).

### Step 5b (Manual): Book Appointments

Click any of the green cells to make an appointment. Blue cells signify where you already have an appointment. Grey cells are unavailable.

To change an appointment, delete the original by hovering over the blue box and clicking *Delete*. Then choose an alternate time.

Once you're finished booking all appointments, at the top of the page in the alert box, press *click here* to finish the booking process.

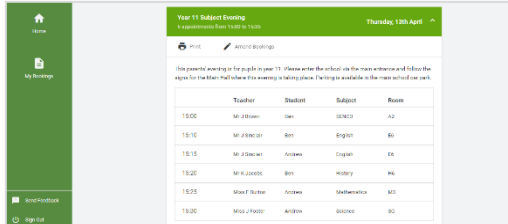

#### Step 6: Finished

All your bookings now appear on the My Bookings page. An email confirmation has been sent and you can also print appointments by pressing *Print*. Click *Subscribe to Calendar* to add these and any future bookings to your calendar.

To change your appointments, click on *Amend Bookings*.

## **How to attend your appointments over video call**

The video on this link shows you ow to attend your appointments on video call

[https://support.parentseveningsystem.co.uk/article/801-video-parents-how-to-attend](https://support.parentseveningsystem.co.uk/article/801-video-parents-how-to-attend-appointments-over-video-call)[appointments-over-video-call](https://support.parentseveningsystem.co.uk/article/801-video-parents-how-to-attend-appointments-over-video-call)